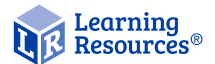

LER 4429-B / LER 4429-G / LER 4429-P

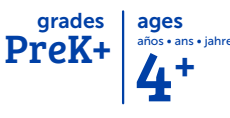

# Zoomy<sup>™</sup> 2.0 Handheld Digital Microscope

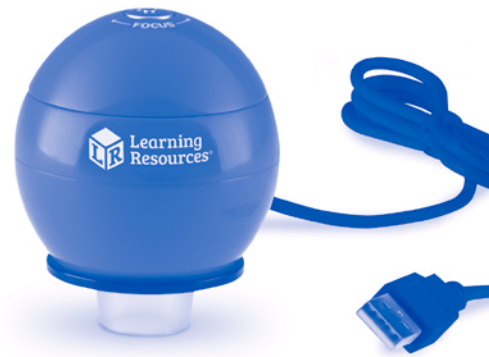

For xploview v3.2.01

**Instruction** Manual

**WARNING: CHOKING HAZARD - Small parts.** Not for children under 3 years.

# **CONTENTS**

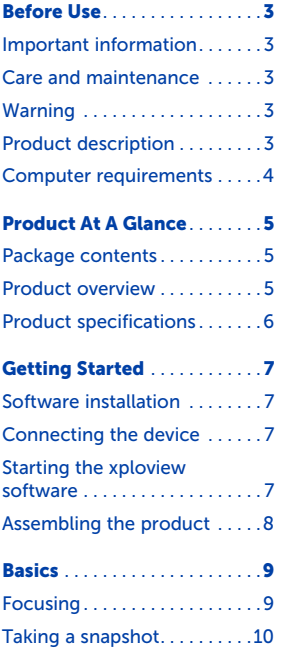

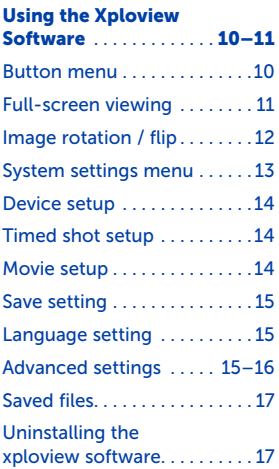

## Before Use Important information

Please read this instruction manual carefully before using this product, and retain for future reference.

Improvements and changes to this text necessitated by typographical errors, or improvements to the software and/or equipment, may be made at any time without notice.

#### Care and maintenance

- Avoid vibration, shock, and pressure (e.g., dropping the microscope).
- Keep the device dry and protect it from water or vapor.
- Do not leave your device in a place with extreme high or low temperatures.
- Do not touch the device with a wet hand as it may damage the device, or cause an electric shock to the user.
- Do not use or store the device in dusty, dirty areas as its moving parts may be damaged.
- Do not use harsh chemicals, cleaning solvents, or strong detergents to clean the device. Wipe it with a soft cloth slightly dampened in a mild soap-and-water solution.

#### Warning

- Do not place lighted Zoomy™ 2.0 upon the eye; doing so may cause permanent eye damage.
- Do not attempt to open or dismantle Zoomy™ 2.0.

#### Product description

- This product is a USB-powered device, which magnifies specimens up to 54x on a 17" computer monitor.
- Snapshot of the specimens can be captured using the shutter button located on the top of the device. Video recording is also available.

#### Computer requirements Windows-based PC

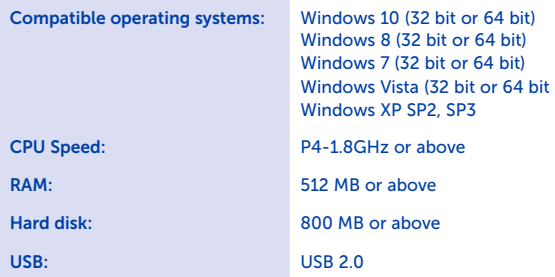

#### Mac OS-based PC

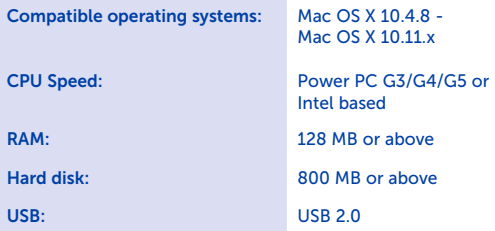

# Product At A Glance Package contents

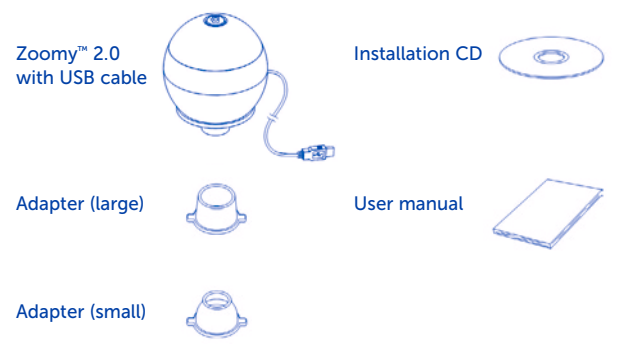

#### Product Overview

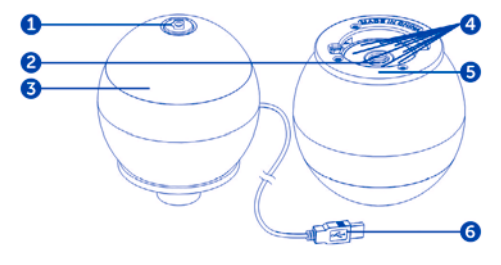

- 1. Shutter button 2. Lens
- 3. Focusing ring 4. LED lights
- 5. Adapter slot 6. USB cable

# Product specifications

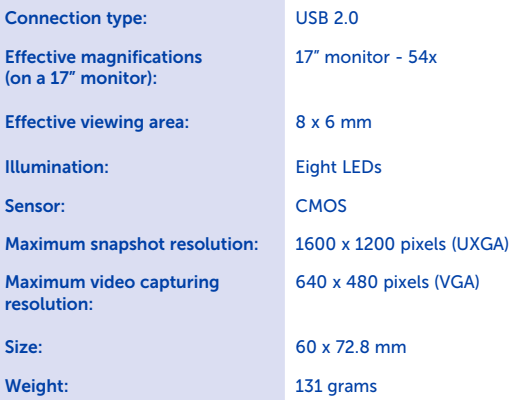

# Getting Started Software installation

#### Windows-based PC

- Insert the supplied application CD to the CD-ROM of the computer.
- Double click the "xploview.exe" icon <  $\blacktriangleright$  > located on the driver CD.
- Follow the xploview setup wizard to install the application software for Zoomy™ 2.0.

#### Mac OS-based PC

- Insert the supplied application CD to the CD-ROM of the computer.
- Double click the "xploview.dmg" icon  $\leq$  > located on the driver CD.
- Drag the xploview icon <  $\sqrt{a}$  > into the Applications folder.

#### Connecting the device

Connect the device to the computer using the USB cable provided.

When the device is connected to the computer for the first time, a driver will automatically be installed by Windows or Mac OS. This process could take up to a few minutes.

#### Starting the xploview software

#### Windows-based PC

The xploview software can be launched by double clicking the xploview icon  $\langle \rangle$  o > from the desktop, or from the start menu.

#### Mac OS-based PC

The xploview software can be launched by double clicking the xploview icon  $\langle \cdot \rangle$  o > from the Applications menu.

#### Assembling the product

Insert one of the adapters into the adapter slot, and fasten it by turning it gently clockwise.

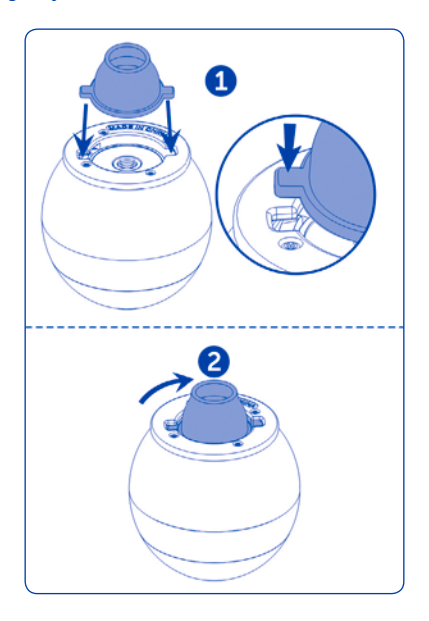

# **Basics**

### Focusing

Adjust the focus of the image manually by rotating the focusing ring.

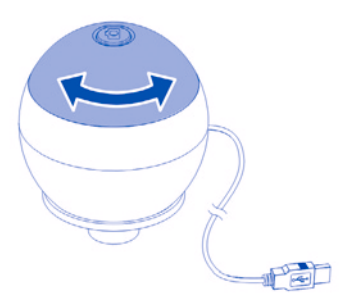

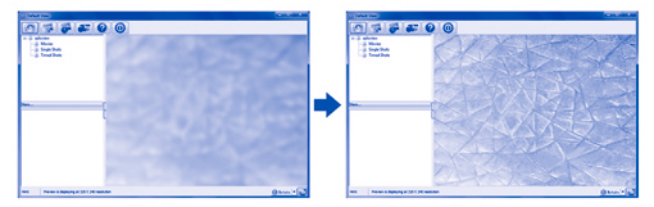

#### Taking a snapshot

Press the shutter button to take a snapshot.

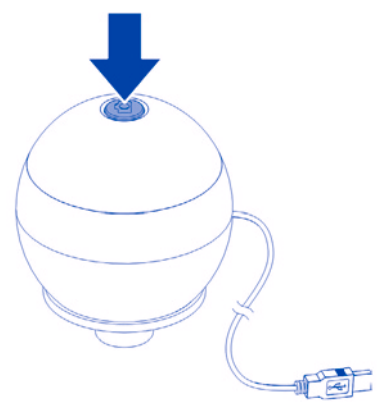

# Using the Xploview Software

#### Button menu

The icons on the button menu:

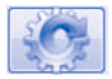

Open System Settings Menu (see system settings menu on page 13).

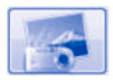

Capture on-screen image.

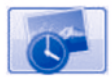

Start and stop Timed Shot. Images will be captured at a regular interval (see Timed Shot setup on page 14 to adjust frequency and duration).

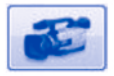

Start and stop Video Recording.

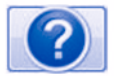

Information on the application software. This information may be helpful when updating software.

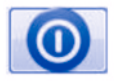

Shut down the application software.

#### Full-screen viewing

To activate the full-screen mode, click the full-screen button  $\langle \cdot \rangle$ located on the bottom right corner of the xploview application software window.

To exit full-screen mode, either double click on the screen, or press the "Esc" button on the keyboard.

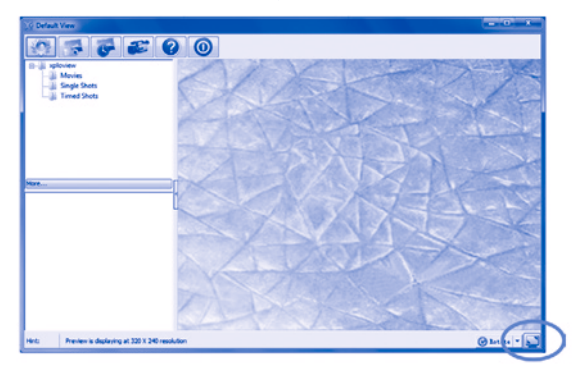

#### Image rotation / flip

 $Click < ②$  Metal  $\cdot$  > to rotate or flip the image.

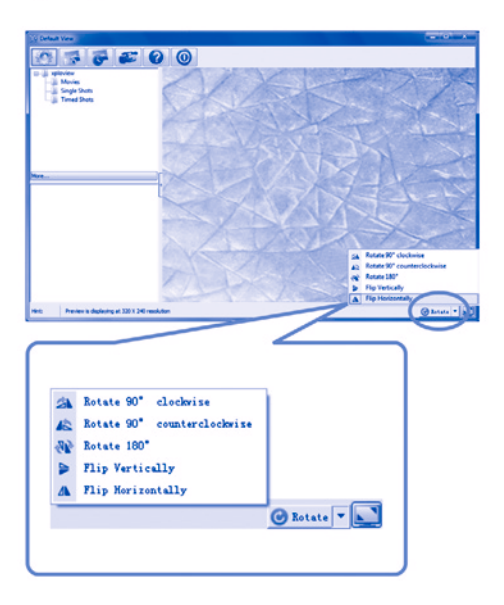

#### System Settings Menu

The first time the xploview software is started, the default settings will be loaded. You may change these settings manually in the system settings menu.

#### Windows-based PC

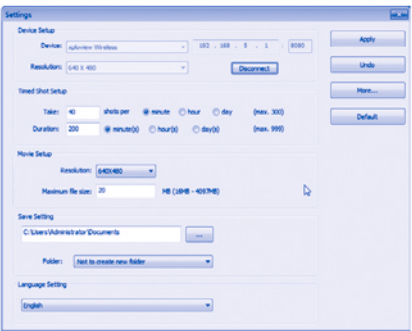

#### Mac OS-based PC

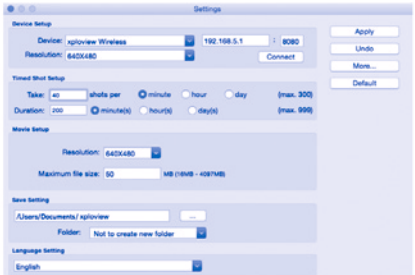

#### Device setup

If the image captured by Zoomy™ 2.0 was not displayed by default, you can change this by selecting it from the "Device" drop-down menu.

The resolution of images you capture can be changed from the "Resolution" drop-down menu.

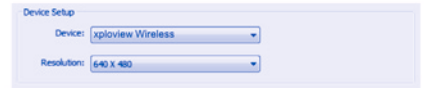

#### Timed Shot setup

The frequency and duration of automatic image capture can be adiusted under this option.

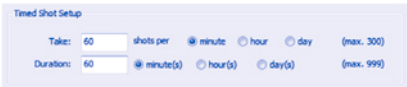

#### Movie setup

The resolution of videos you record can be changed from the "Resolution" menu. You can also set a maximum file size for each video.

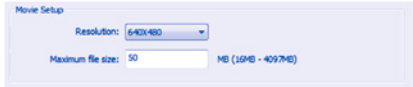

#### Save setting

The default location for captured images or videos can be changed under this option.

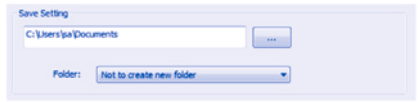

#### Language setting

The language of the xploview software can be changed under this option.

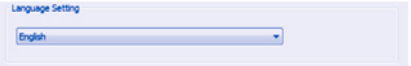

#### Advanced settings

By clicking the "More..." button on the right of the system settings menu, you will be able to manually adjust all of the image settings. Note that the settings available may be different, depending on your operating system.

#### Windows-based PC

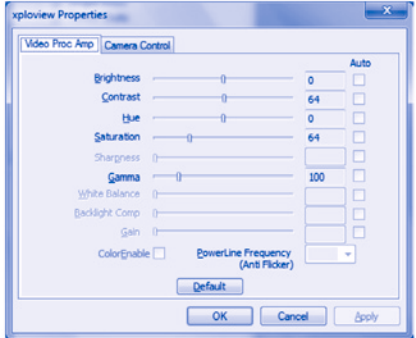

#### Mac OS-based PC

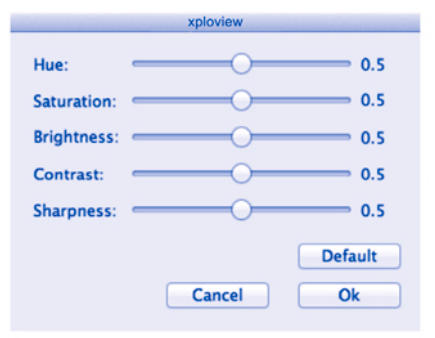

#### Saved files

With the xploview application software opened, you can locate the saved files folder by clicking the "More..." button located on the left of the main software window.

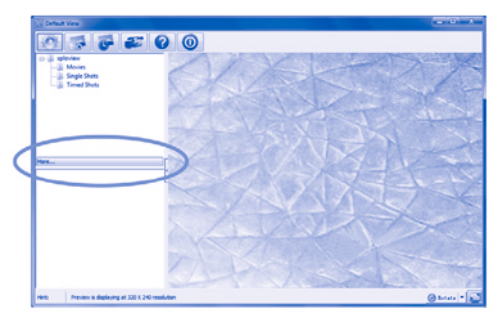

#### Uninstalling the xploview software

#### Windows-based PC

Select "Uninstall" from the start menu (Start > All Programs > xploview >Uninstall).

#### Mac OS-based PC

Drag the xploview application icon from the "Applications" folder to "Trash."

#### FCC compliance statement (United States only)

This device complies with part 15 of the FCC Rules. Operation is subject to the following two conditions: (1) This device may not cause harmful interference, and (2) this device must accept any interference received, including interference that may cause undesired operation.

Changes or modifications not expressly approved by the party responsible for compliance could void the user's authority to operate this device.

This device has been tested and found to comply with the limits for a Class B digital device, pursuant to part 15 of the FCC Rules. These limits are designed to provide reasonable protection against harmful interference in a residential installation. This device generates, uses, and can radiate radio frequency energy and, if not installed and used in accordance with the instructions, may cause harmful interference to radio communications. However, there is no guarantee that interference will not occur in a particular installation. If this device does cause harmful interference to radio or television reception, which can be determined by turning the equipment off and on, the user is encouraged to try to correct the interference by one or more of the following measures:

- Reorient or relocate the receiving antenna.
- Increase the separation between the equipment and receiver.
- Connect the device into an outlet on a circuit different from that to which the receiver is connected.
- Consult the dealer or an experienced radio/TV technician for help.

#### Legal information

This document is published without any warranty. While the information provided is believed to be accurate, it may include errors or inaccuracies. In no event shall the manufacturer or its distributors be liable for incidental or consequential damages of any nature, including but not limited to loss of profits or commercial loss, arising out of the use of the information in this document.

Intel is a trademark of Intel Corp. in the U.S. and other countries. Mac, Mac OS and OS X are trademarks of Apple Inc., registered in the U.S. and other countries. PowerPC™ and the PowerPC logo™ are trademarks of International Business Machines Corporation, used under license therefrom. Windows is a registered trademark of Microsoft Corporation in the United States and other countries. All other trademarks or registered trademarks are the property of their respective owners.

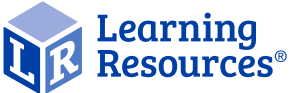

Your opinion matters! Visit LearningResources.com to write a product review or to find a store near you.

Like us on

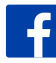

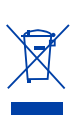

ATENCIÓN: PELIGRO DE ASEIXIA Piezas pequeñas. No se recomienda para menores de 3 años. **ATTENTION: RISQUE D'ÉTOUFFEMENT.** Petites pièces. Interdit aux enfants en dessous de 3 ans. **ACHTUNG: FRSTICKUNGSGFFAHR** Kleine Teile, Nicht geeignet für Kinder unter 3 Jahren.

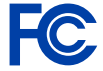

© Learning Resources, Inc., Vernon Hills, IL, US<br>Learning Resources Ltd., Bergen Way,<br>King's Lynn, Norfolk, PE30 2JG, UK Learning Resources Ltd., Bergen Way, King's Lynn, Norfolk, PE30 2JG, UK Please retain our address for future reference.<br>Made in China (RM4429-R/4429-G/442) Made in China. LRM4429-B/4429-G/4429-P-GUD

Hergestellt in China.

Hecho en China. Conservar estos datos. Fabriqué en Chine. Informations à conserver<br>Hergestellt in China Ritte bewahren Sie unsere Adresse für spätere Nachfragen auf.